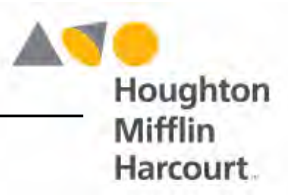

# Logging In To HMH Central

New HMH products running on the HMH Central platform require a new login procedure for all students and teachers in the district or school.

Districts and schools that have purchased *READ 180* Universal, *English 3D*, and *Do The Math* now require that all students and teachers enrolled in HMH SAM Suite programs log in to these programs through HMH Central. Teachers and administrators should bookmark HMH Central on their workstations and mobile devices; however, these URLs contain redirects which, if bookmarked, will cause a login failure. To avoid this, bookmark the URLs using the instructions starting on *[page 3.](#page-2-0)* 

### **Logging In to HMH Student Central**

Log in with a SAM username and password, and click **Sign In** to go to the HMH Gateway screen.

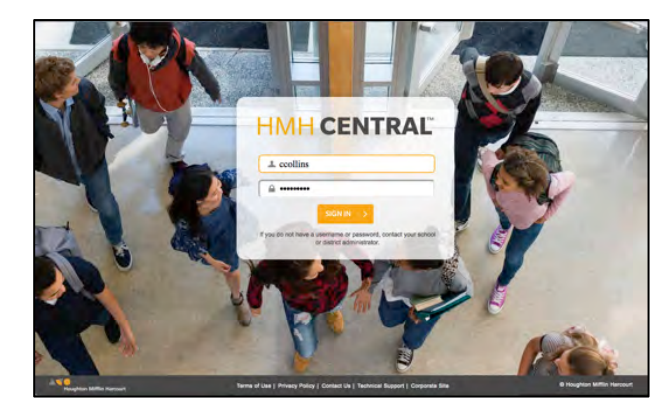

At the Gateway, click the desired program icon to enter HMH Student Central.

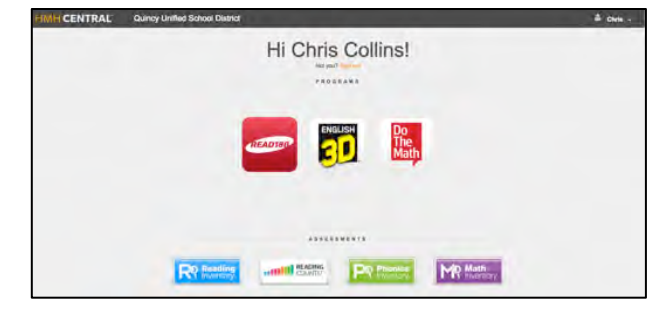

From the HMH Student Central screen, click the desired tab, then click **Go** to launch the program. To launch a related assessment program, click the **Start** link in the Assessments menu.

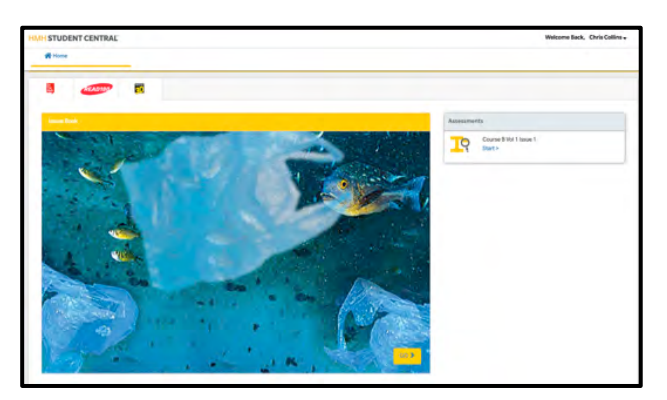

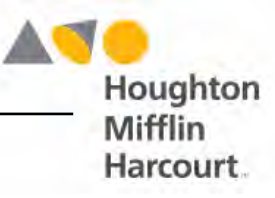

### **Logging In to HMH Teacher Central**

From the HMH Central URL, log in with the SAM username and password to open the Gateway.

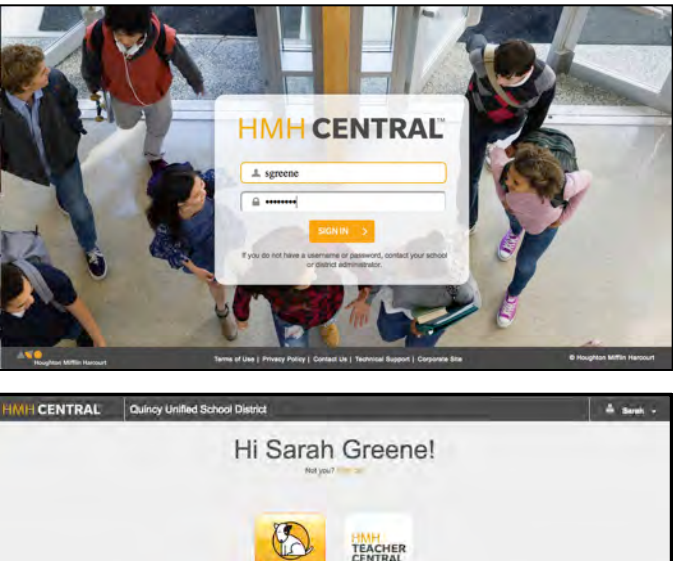

From the Gateway, click the HMH Teacher Central icon to open HMH Teacher Central.

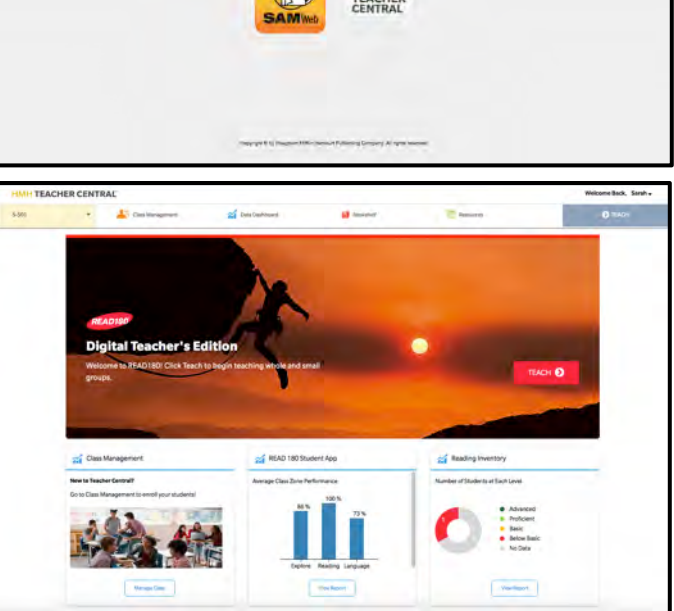

## **Logging Out of HMH Central**

To log out of HMH Central, click the name at the top of the screen, then click **Sign Out**.

Students and teachers should be sure to log out of all HMH Central screens, including the Gateway and Student or Teacher Central.

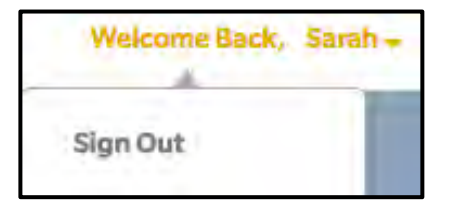

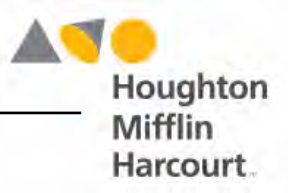

### <span id="page-2-0"></span>**Setting Bookmarks**

#### **Existing Customers**

Existing HMH customers may continue to use their existing URLs for student and educator access; they will be redirected to the HMH Central URLs. Do not bookmark the redirected URL (https://idp-awsprod1.education.scholastic.com/idp/); it will cause a login failure. Correct URLs should be formatted as follows: https://[site ID].education.scholastic.com.

#### **New Customers**

New customers should bookmark the URL that they received from their district or school administrators. Do not bookmark the redirected URL (https://idpawsprod1.education.scholastic.com/idp/); it will cause a login failure. Correct URLs should be formatted as follows: https://[site ID].education.scholastic.com.

#### **Setting Bookmarks in Safari**

To set a bookmark in Safari:

- **1.** Click the Share button and click **Add Bookmark**. Choose where to store the bookmark from the pop-up menu.
- **2.** Name the bookmark HMH Central. Check to make sure it is not the redirected (IDP) URL.
- **3.** Click **Add** to save the bookmark.

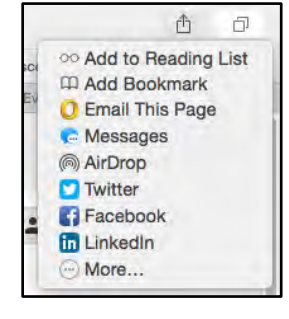

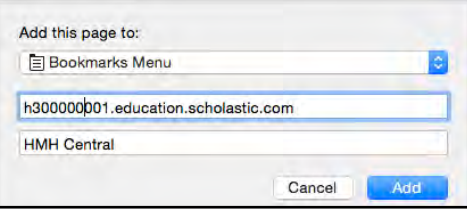

#### **Setting Bookmarks in Chrome**

To set a bookmark in Chrome:

- **1.** Click the star icon in the address bar. Name the bookmark HMH Central.
- **2.** Choose where to store the bookmark from the pop-up menu.
- **3.** Click **Edit** and enter the URL. Check to make sure it is not the redirected (IDP) URL.
- **4.** Click **Save** to save the bookmark.

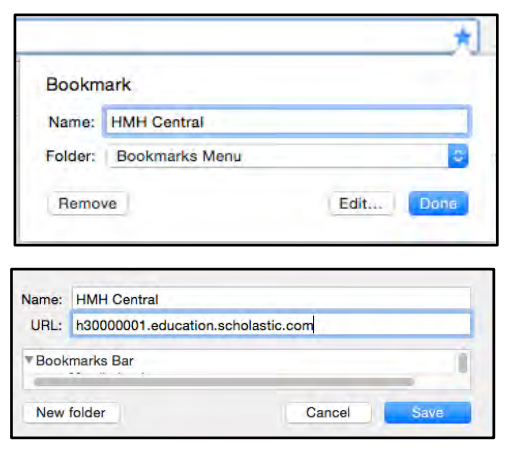

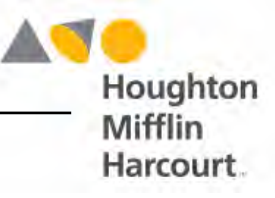

#### **Setting Bookmarks in Firefox**

To set a bookmark in Firefox:

- **1.** Enter the HMH Central URL in the address bar. Be sure it is not the redirected (IDP) URL.
- **2.** Click the star icon and name the bookmark HMH Central. Select a location for the bookmark and click **Done**.

#### **Setting Bookmarks in Internet Explorer**

To set a bookmark in Internet Explorer:

- **1.** Enter the correct URL in the address bar. Be sure it is not the redirected (IDP) URL.
- **2.** Click **Favorites** from the menu bar. Click **Add to Favorites**.
- **3.** Title the bookmark HMH Central. Click **Add** to add it to favorites.

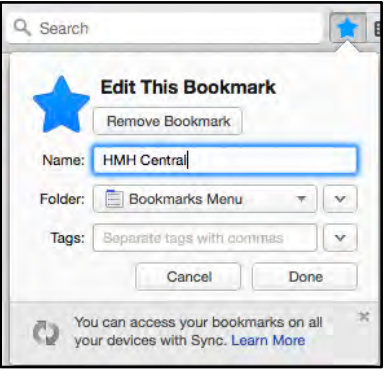

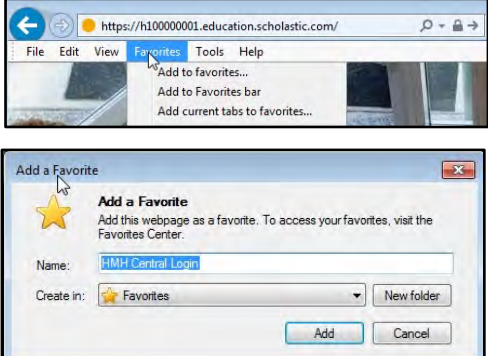

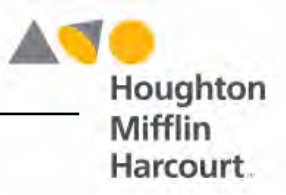

#### **Setting Bookmarks on an iPad**

To bookmark HMH Central on an iPad:

- **1.** Open Safari and enter the correct URL in the address bar. Be sure it is not the redirected (IDP) URL. Tap **Go**.
- **2.** Sign in as a student (be sure the student is enrolled in *READ 180* Universal, *English 3D*, or *Do The Math*). This loads the student's HMH Gateway.
- **3.** Zoom in on the page so the student's name does not appear. Tap the Share button.

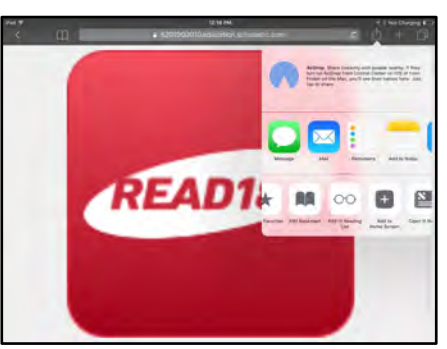

**4.** Tap **Add to Home Screen**, then tap the Add button. HMH Central will now appear as an icon on the Home screen of the iPad.

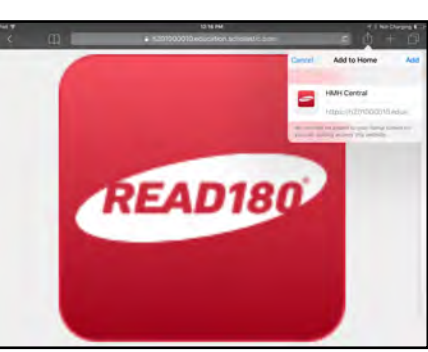

**5.** Tap the HMH Central icon and log out the student. Close the icon, then tap it again. The HMH Central login screen should appear with the district's URL in the address field.

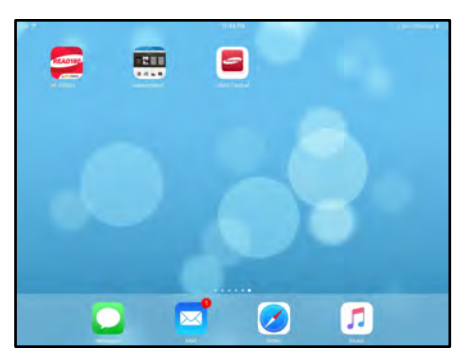

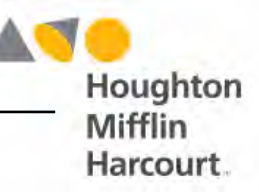

#### **Firewall Exceptions**

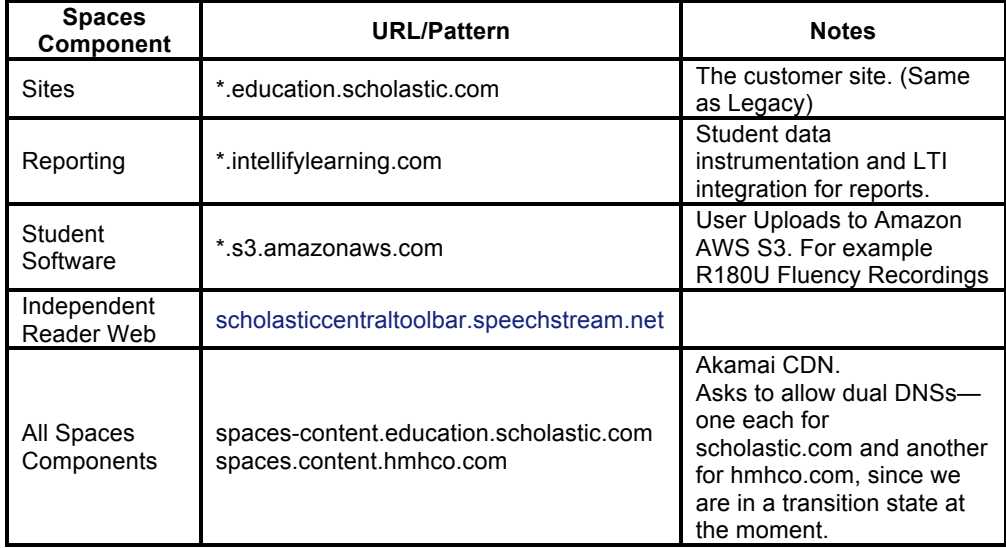

Be sure that these firewall exceptions are set in the workstation computers.

#### **For More Information**

For additional help with logging in to HMH Central and bookmarking student and educator access screens, contact HMH Technical Support at 1-800-283-5974.